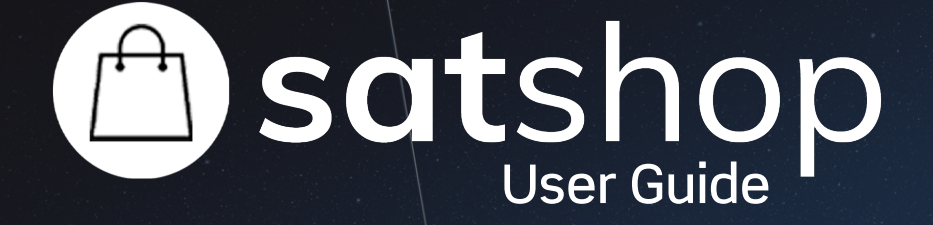

Accessing Data on the SatShop Portal

## satshop

SatShop is our self-service data portal that lets users select precise areas over which they would like to receive our InSAR data. This user guide will provide step-by-step instructions on how to obtain accurate and cost-effective ground movement data.

**1**

#### **Step One: Register to access the portal**

You now should be able to see all of the data coverage. Please note in to the desired area.

Navigate to the SatSense homepage and click SatShop Login in the top right-hand corner to fill out the form. After you've filled this out, wait for a confirmation email that your SatSense account has been activated. If you can't see one, be sure to check your junk mail. The email will contain your password and further information on how to access the portal.

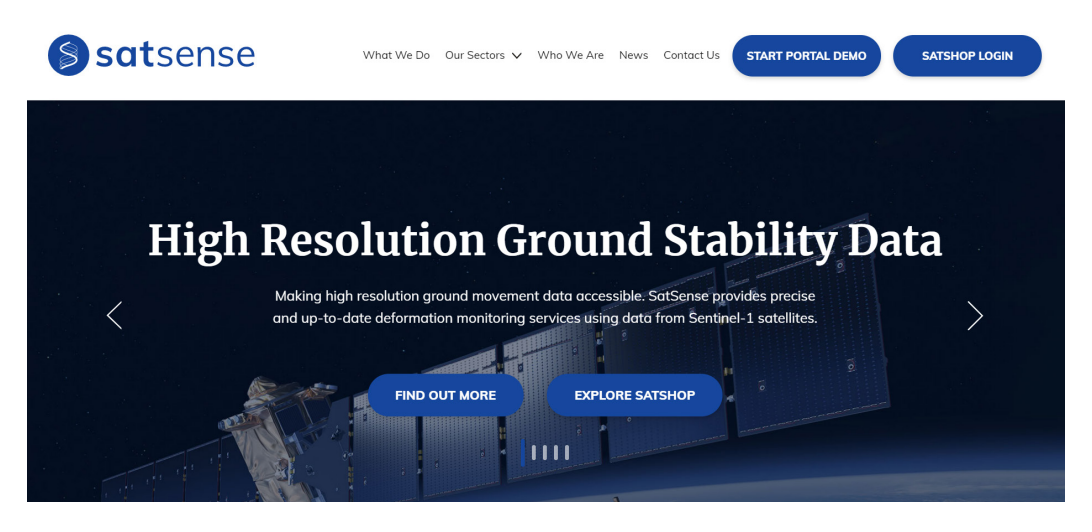

**4**

**2**

#### **Step Two: Navigate Your Area**

#### **Step Four: Draw Your area of interest**

Draw the area of interest using the blue pin, and double-click to close the shape. Confirm your order using the pop-up.

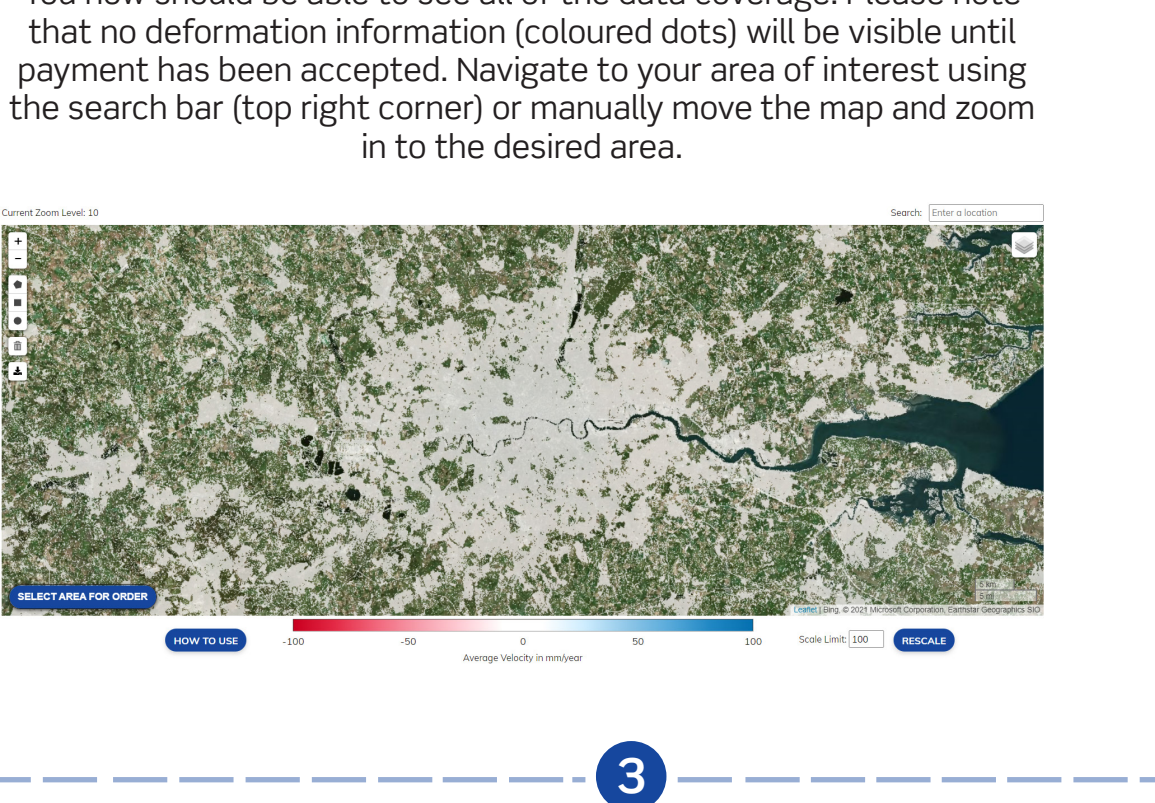

#### **Step Three: Check the data coverage for your area**

Using the layer menu (top right corner) check the data coverage for both the ascending and descending track. You need to hover over the icon, where a layer menu will dropdown. To select your area, click 'Select area for order' button in the bottom left. Our data covers the entirety of the UK, with most of the country having historical data going back five years.

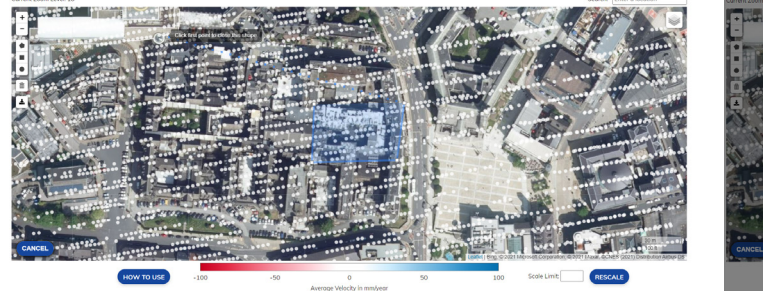

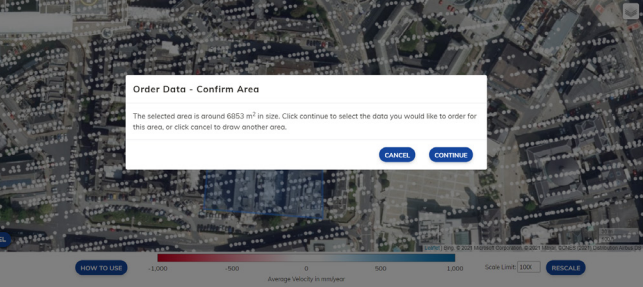

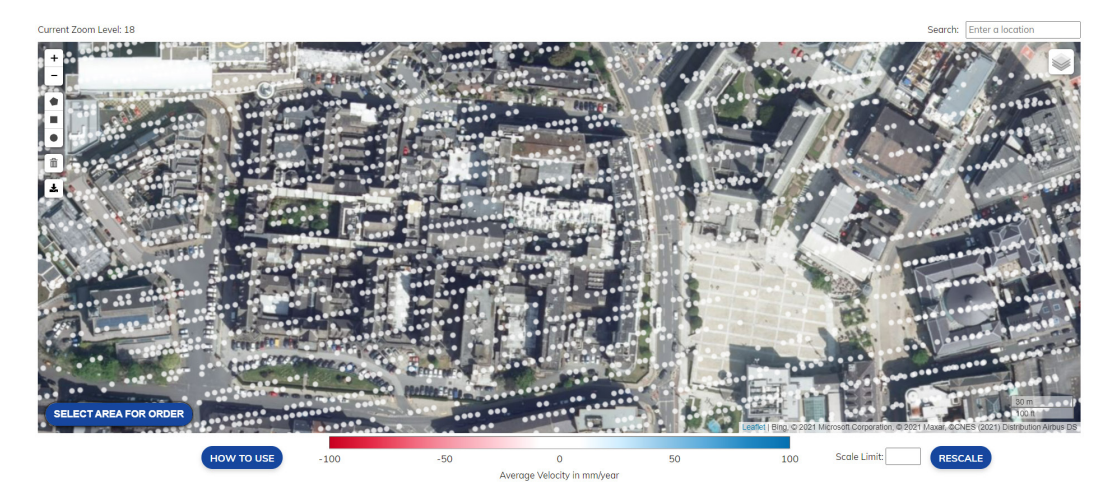

## satshop

User Guide: Accessing Data on the SatShop Portal

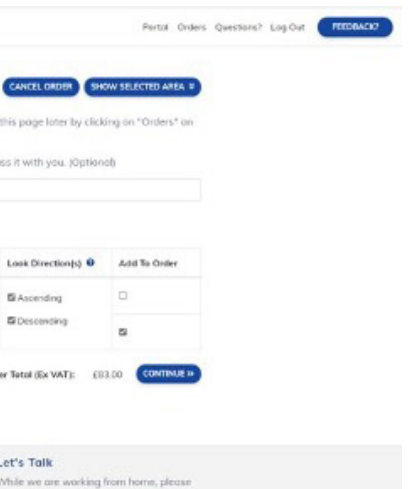

**5**

#### **Step Five: Confirm your order**

You will be re-directed to another page, to select the data you require. You can choose the average movement rate (points) only or include time history as well, which includes graphs showing deformation data. Also, select the direction that is required, either ascending or descending, or both for horizontal and vertical movement.

The direction of the ground deformation measured by InSAR depends on the direction the satellite is 'looking'. We obtain data from 'ascending' and 'descending' orbits of Sentinel-1, which correspond to different look directions. Having access to both ascending and descending datasets can reveal a lot more about the nature of the ground deformation of an area.

### **Satsense** Select Data Fill in the form by the privingting has Choose a reference for yo ir orderlarea. This will help you to find your ord **6 Step Six: Download your data** Once you have completed the payment, you will receive a confirmation email of your order. **O** satsens Dear Customer¦,<br>Thank you for your order. We've received your order and we're now packaging it up. This should take no more than one working day. Here is a summary of your order: • Order Number: S101351 • Your Order Reference: This si all reference • Total Price (Ex VAT): £83.00 **Data Sets:** We'll be in touch again once your data is ready to download. You can view your order to check the status and details of your Time History and Average Movement Rate PRIVACY AND CONFIDENTIALITY NOTICE SatSense is a limited company registered in England with registered number 11113295. Our registered office is at Nexus Leeds, Nexus Building, Discovery Way, Leeds LS2 3AA, United Kingdom.<br>The information contained in this After your order, you will then receive a download link to access your data. We aim for one working day or less.Thank you again for your order. We've packaged up your data and it's now ready to download. Please view your order on the SatSense SatShop and Portal to download your data PRIVACY AND CONFIDENTIALITY NOTICE SatSense is a limited company registered in England with registered number 11113295. Our registered office is at Nexus Leeds, Nexus Building, Discovery Way, Leeds LS2 3AA, United Kingdom.<br>The information contained in this

#### **S** satsense

order Kind regards, The SatSense Team

Dear Customer

Kind regards, The SatSense Team

**Data Sets:** Average Movement Rate – Points depicting average velocity.

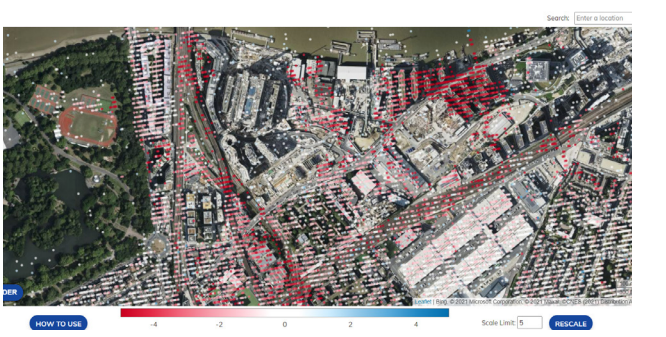

# **D** satshop

To access remote InSAR data, visit SatShop today!

Or, if you would like to understand more about our portal and the type of insight InSAR provides, speak to one of our experts.

**Email:** contact@satsense.com **Website:** satshop.satsense.com